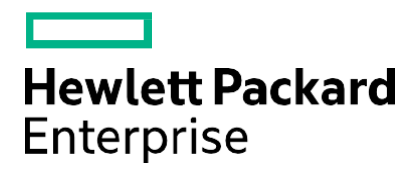

# User Guide **HPE Product Bulletin**

# **Table of Contents**

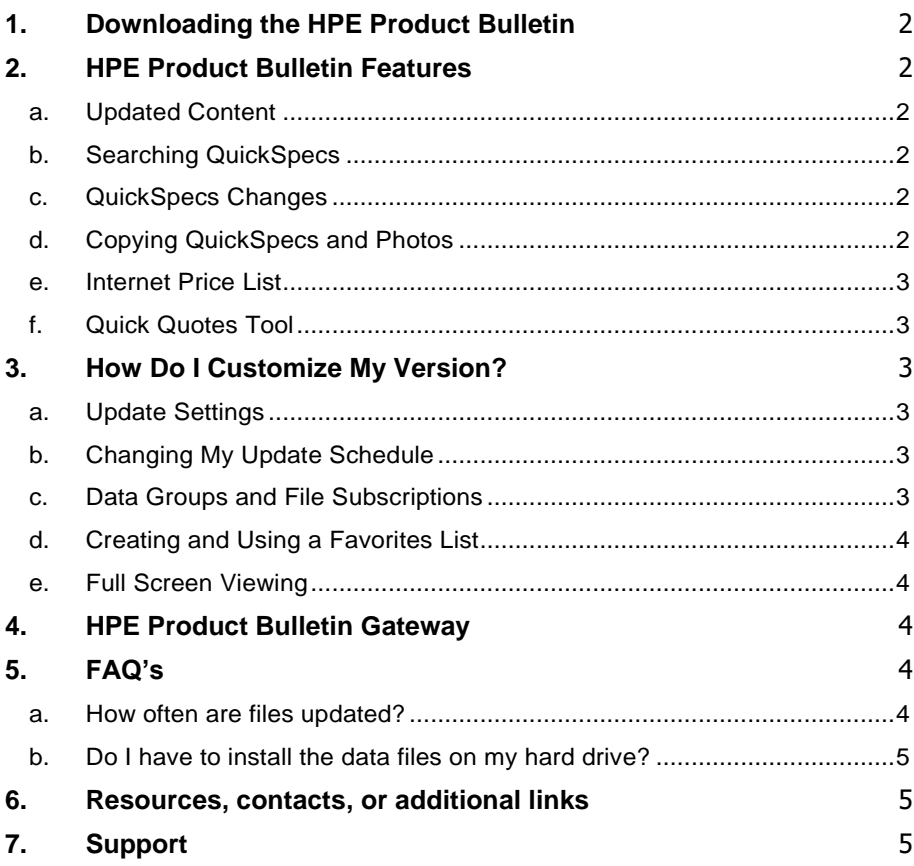

#### **How-to-Guide**

The HPE Product Bulletin User Guides provides detailed guidance how to download, setup and customize the Product Bulletin tool to most effectively fit your requirements. Find also contacts to further information sources and support.

#### **Overview**

The HPE Product Bulletin is a convenient central resource providing technical overviews and specifications for Hewlett Packard Enterprise hardware and software. The downloadable HPE Product Bulletin application is loaded with features to aid with the purchase, sale and support of products. The HPE Product Bulletin is provided free of charge to all Hewlett Packard Enterprise employees, dealers, distributors and end users. The program can be installed on multiple computers without any registration or licensing. Program updates and technical support are provided through the Internet and are free of charge.

Currently, the Product Bulletin is only available to Windows users.

## <span id="page-1-0"></span>**1. Downloading the HPE Product Bulletin**

The HPE Product Bulletin is a free application that only takes a few minutes to download. You can download Product Bulleting form [www.hpe.com/info/qs.](http://www.hpe.com/info/qs.)

# <span id="page-1-1"></span>**2. HPE Product Bulletin Features**

#### <span id="page-1-2"></span>**a. Updated Content**

One of the most powerful capabilities of the HPE Product Bulletin is that it synchronizes its content when you are online, saving you valuable time and ensuring you are always working with the latest documents. Just click the *Update* button to run updates or configure automated updates based on the schedule that fits your needs best. To do this, go to *Update/Update Settings*, click the *Update Schedule* tab and set the specific days and time of your automated update.

#### <span id="page-1-3"></span>**b. Searching QuickSpecs**

The HPE Product Bulletin allows you to find what you are looking for quickly and easily. By clicking on the *Search* button you can search across all QuickSpecs or selected groups. The powerful search function allows you to effectively locate part numbers or options across multiple products. Use the *Find Text* button to search for text within the currently viewed QuickSpecs.

The HPE Product Bulletin's search capabilities also allow you to find QuickSpecs updated within a specific date range, and to view all QuickSpecs added or updated on an announcement date. Click the *Search* button, select the search type, put in the search parameters and initiate the search. All products matching the search criteria will be flagged in bold text.

#### <span id="page-1-4"></span>**c. QuickSpecs Changes**

To see the difference between a newly updated QuickSpecs and the previous version, select the Tab above the QuickSpecs on the main screen labeled *QuickSpecs Changes.* This document will show the information that was changed in the QuickSpecs since the last version.

#### <span id="page-1-5"></span>**d. Copying QuickSpecs and Photos**

You can use the drag and drop feature to easily copy QuickSpecs and photos. Simply open an e-mail message or a folder in which you want to copy the files, then select the product you want to copy. While depressing the left mouse button, drag the product from the HPE Product Bulletin and drop it into the e-mail or folder. Keep the mouse button depressed until the application no longer displays the *"Creating PDF for Drag and Drop!"* message. The selected item will be attachmed to the e-mail or is copied to the folder.

#### <span id="page-2-0"></span>**e. Internet Price List**

The HPE Product Bulletin includes Internet Pricing. Now you can find the price for items listed in the Internet Pricing Index by selecting a part number when viewing the QuickSpecs and right clicking on the selected part number.

If the part number selected is included in the Internet Pricing Index, the popup menu will include *Internet Price.* Click on it and a window will open that shows the name of the product, the part number and the Internet Price. To the right of the Internet Price, you will notice multiple fields. The first is to allow for a conversion factor. This field will allow you to place the current conversion rate between U.S. Dollars and any currency of your choice. The second field will show the exchange price. The next field will allow you to enter a discount percentage. The remaining field will then show you the Internet Price in the currency of your choice with the discount applied. Click *Add* to Quote to add the item to a quote. Click *View Quote* to open the Quick Quotes tool and view the current quote.

#### <span id="page-2-1"></span>**f. Quick Quotes Tool**

The Quick Quotes tool has been integrated with the Internet Price List feature of the HPE Product Bulletin to allow users to create, save and print quotes. The format of the quote can be customized so that your company information and logo always appear at the top of the page, along with any other relevant information. Click *View/Quick Quotes* to access the Quick Quotes tool.

### <span id="page-2-2"></span>**3. How Do I Customize My Version?**

#### **a. Update Settings**

<span id="page-2-3"></span>To change the settings for updating files, from the *Update* menu, choose *Update Settings.* Under *Connection Settings,* connections can be chosen in one of two ways: *Internet Connection* (updates downloaded files using an Internet connection) *Alternate Connection* (updates store files on a network drive using the HPE Product Bulletin Gateway)

For further information on changing or establishing your connection, please consult the HPE Product Bulletin Help file.

#### **b. Changing My Update Schedule**

<span id="page-2-4"></span>After establishing your connection, you will need to enter your Update Settings. Select *File-Update – Update Settings* and click the *Update Schedule* tab. The frequency of Auto Update controls how often the system checks for updates. Depending on the selected frequency, it will not automatically check for updates until that time period has passed. However, you can manually check for the latest updates at any time by clicking the *Update* button.

#### **c. Data Groups and File Subscriptions**

<span id="page-2-5"></span>Data Groups and File Subscriptions allow the end user to select only those files that are o relevant to be downloaded and kept current. Users can select complete data groups like Worldwide or U.S., entire product family folders or individual files within the folders to add or delete those files from their daily updates.

Please note that when files are unchecked, the corresponding documents are deleted, and new versions of those documents will no longer be pulled down when they are updated. Please also note that by checking these files, they will automatically pull down the latest version on your next update.

#### **d. Creating and Using a Favorites List**

<span id="page-3-0"></span>The Favorites list is an area where frequently viewed products can be placed for easy access.

To add a product to the Favorites list, select the product in the table of contents, then click the *Favorites* button. When the Favorites window appears, click the *Add* button. The product you selected will be added to the Favorites list.

Delete products from the Favorites list by selecting the product in the Favorites window and clicking the Remove button. Drag and drop the items to change their order.

#### **e. Full Screen Viewing**

<span id="page-3-1"></span>You can maximize the documents and photos for optimum viewing on screen by clicking the *Full Screen* button. To return to normal view, hit the *Escape* key.

# <span id="page-3-2"></span>**4. HPE Product Bulletin Gateway**

The HPE Product Bulletin Gateway allows multiple users to install the application on each workstation and have the network download the data files a single time to be stored on a network drive. The workstations update from the data files that reside on the network drive.

This is accomplished by installing the HPE Product Bulletin Gateway on a server or central workstation that has Internet access and configuring it to store the downloaded files into a directory that is accessible by every network user who has the HPE Product Bulletin installed on their computer. Local machines can configure their HPE Product Bulletin to connect via an alternate location so that they will get their updates from the Gateway maintained directory. To configure a workstation like this, choose the Alternate Connection type and specify the directory in which the HPE Product Bulletin Gateway stores the updated and new files. Another option is to configure the workstation to use the data files which the HPE Product Bulletin Gateway stores directly. To configure the workstation like this, choose the Update - Update Settings and Preferences tab and set the location of the Data files to be the Gateway data directory. This will allow the user to have the latest files without having to update or connect to the Internet since all files reside on the Gateway data directory.

#### <span id="page-3-3"></span>**5. FAQ's**

#### **a. How often are files updated?**

<span id="page-3-4"></span>Product information is often updated daily. As changes are made to the Product Bulletin content, the changes will be placed on the Internet for immediate download to your system. You can configure the HPE Product Bulletin to download those updates on a daily basis. This constant flow of information assures that you always have the latest product information.

#### **b. Do I have to install the data files on my hard drive?**

<span id="page-4-0"></span>No, you do not have to install any data files onto your computer. You can configure the Product Bulletin to use external data files by changing the Data Storage Location within the Connections Settings tab (Update - Update Settings and Preferences). This location can be set to a directory on your network.

**Note:** Data files stored in locations other than local drives may dramatically increase time required for returning search and *Find Text* queries.

# <span id="page-4-1"></span>**6. Resources, contacts, or additional links**

Visit the QuickSpecs information site at: [www.hpe.com/info/qs.](http://www.hpe.com/info/qs) Here you will also find access to the HPE product images collection, product prices and the Quick Quote Tool.

# <span id="page-4-2"></span>**7. Support**

For access to QuickSpecs support, visit the [QuickSpecs contact us](http://h41370.www4.hp.com/quickspecs/contact-us.html) site at [http://h41370.www4.hp.com/quickspecs/contact-us.html.](http://h41370.www4.hp.com/quickspecs/contact-us.html)